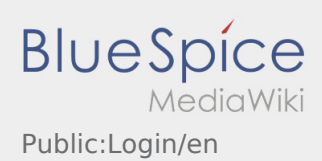

# Inhaltsverzeichnis

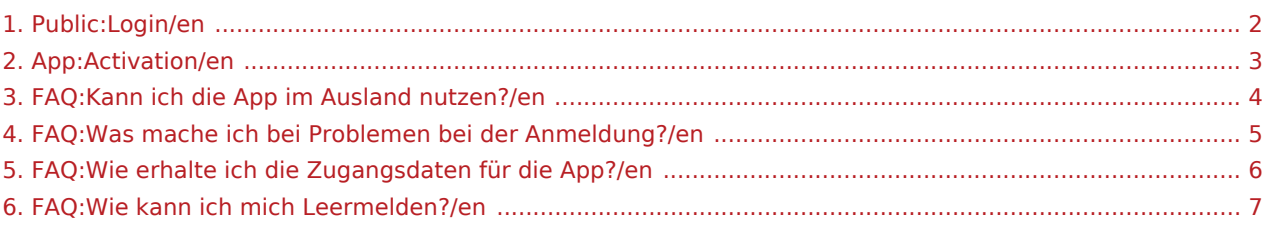

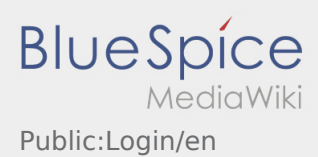

<span id="page-1-0"></span>To activate your account, your are in the following status:

- ✔ DriverApp is installed
- ✖ Account has not been created yet (no SMS)
- ✖ Password has not been set yet
- ✖ Account has not been activated yet

# **Account has not been created yet**

- To use the DriverApp an account is needed.
- As a registered Driver/Partner you will receive the access from **inTime** after inquiry by telephone.
- After checking and release by **inTime** you will receive the access data via SMS.

### **You received a SMS from inTime?**

- You received your activation link via SMS.
- Klick on this link and  [set your own password](#page-2-0).

#### **Your activation link does not work?**

• Copy the whole text of the received SMS.

Press on the SMS-Message and select "copy".

- Click in the login screen on Activate new account.
- Insert the copied SMS. It appears a code of 13 numbers.

Furthermore you can fill in the code (13 numbers) manually.

Confirm by clicking OK and [set your own password.](#page-2-0)

- [Can I use the App abroad?](#page-3-0)
- [How can I annouce my vehicle as empty?](#page-6-0)
- [How do I get the access data for the App?](#page-5-0)
- [What can I do if the registration does not work?](#page-4-0)

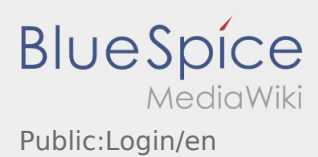

<span id="page-2-0"></span>To activate your account, your are in the following status:

- ✔ DriverApp is installed
- ✖ Account has not been created yet (no SMS)
- ✖ Password has not been set yet
- ✖ Account has not been activated yet

# **Account has not been created yet**

- To use the DriverApp an account is needed.
- As a registered Driver/Partner you will receive the access from **inTime** after inquiry by telephone.
- After checking and release by **inTime** you will receive the access data via SMS.

### **You received a SMS from inTime?**

- You received your activation link via SMS.
- Klick on this link and  [set your own password](#page-2-0).

#### **Your activation link does not work?**

• Copy the whole text of the received SMS.

Press on the SMS-Message and select "copy".

- Click in the login screen on Activate new account.
- Insert the copied SMS. It appears a code of 13 numbers.

Furthermore you can fill in the code (13 numbers) manually.

Confirm by clicking OK and [set your own password.](#page-2-0)

- [Can I use the App abroad?](#page-3-0)
- [How can I annouce my vehicle as empty?](#page-6-0)
- [How do I get the access data for the App?](#page-5-0)
- [What can I do if the registration does not work?](#page-4-0)

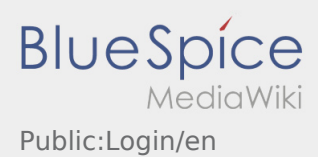

<span id="page-3-0"></span>To activate your account, your are in the following status:

- ✔ DriverApp is installed
- ✖ Account has not been created yet (no SMS)
- ✖ Password has not been set yet
- ✖ Account has not been activated yet

# **Account has not been created yet**

- To use the DriverApp an account is needed.
- As a registered Driver/Partner you will receive the access from **inTime** after inquiry by telephone.
- After checking and release by **inTime** you will receive the access data via SMS.

### **You received a SMS from inTime?**

- You received your activation link via SMS.
- Klick on this link and  [set your own password](#page-2-0).

#### **Your activation link does not work?**

• Copy the whole text of the received SMS.

Press on the SMS-Message and select "copy".

- Click in the login screen on Activate new account.
- Insert the copied SMS. It appears a code of 13 numbers.

Furthermore you can fill in the code (13 numbers) manually.

Confirm by clicking OK and [set your own password.](#page-2-0)

- [Can I use the App abroad?](#page-3-0)
- [How can I annouce my vehicle as empty?](#page-6-0)
- [How do I get the access data for the App?](#page-5-0)
- [What can I do if the registration does not work?](#page-4-0)

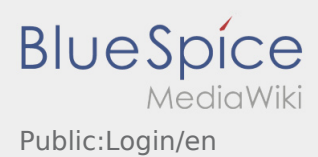

<span id="page-4-0"></span>To activate your account, your are in the following status:

- ✔ DriverApp is installed
- ✖ Account has not been created yet (no SMS)
- ✖ Password has not been set yet
- ✖ Account has not been activated yet

# **Account has not been created yet**

- To use the DriverApp an account is needed.
- As a registered Driver/Partner you will receive the access from **inTime** after inquiry by telephone.
- After checking and release by **inTime** you will receive the access data via SMS.

### **You received a SMS from inTime?**

- You received your activation link via SMS.
- Klick on this link and  [set your own password](#page-2-0).

#### **Your activation link does not work?**

• Copy the whole text of the received SMS.

Press on the SMS-Message and select "copy".

- Click in the login screen on Activate new account.
- Insert the copied SMS. It appears a code of 13 numbers.

Furthermore you can fill in the code (13 numbers) manually.

Confirm by clicking OK and [set your own password.](#page-2-0)

- [Can I use the App abroad?](#page-3-0)
- [How can I annouce my vehicle as empty?](#page-6-0)
- [How do I get the access data for the App?](#page-5-0)
- [What can I do if the registration does not work?](#page-4-0)

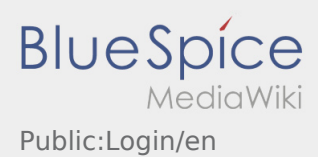

<span id="page-5-0"></span>To activate your account, your are in the following status:

- ✔ DriverApp is installed
- ✖ Account has not been created yet (no SMS)
- ✖ Password has not been set yet
- ✖ Account has not been activated yet

# **Account has not been created yet**

- To use the DriverApp an account is needed.
- As a registered Driver/Partner you will receive the access from **inTime** after inquiry by telephone.
- After checking and release by **inTime** you will receive the access data via SMS.

### **You received a SMS from inTime?**

- You received your activation link via SMS.
- Klick on this link and  [set your own password](#page-2-0).

#### **Your activation link does not work?**

• Copy the whole text of the received SMS.

Press on the SMS-Message and select "copy".

- Click in the login screen on Activate new account.
- Insert the copied SMS. It appears a code of 13 numbers.

Furthermore you can fill in the code (13 numbers) manually.

Confirm by clicking OK and [set your own password.](#page-2-0)

- [Can I use the App abroad?](#page-3-0)
- [How can I annouce my vehicle as empty?](#page-6-0)
- [How do I get the access data for the App?](#page-5-0)
- [What can I do if the registration does not work?](#page-4-0)

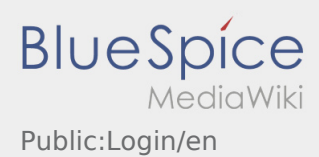

<span id="page-6-0"></span>To activate your account, your are in the following status:

- ✔ DriverApp is installed
- ✖ Account has not been created yet (no SMS)
- ✖ Password has not been set yet
- ✖ Account has not been activated yet

# **Account has not been created yet**

- To use the DriverApp an account is needed.
- As a registered Driver/Partner you will receive the access from **inTime** after inquiry by telephone.
- After checking and release by **inTime** you will receive the access data via SMS.

### **You received a SMS from inTime?**

- You received your activation link via SMS.
- Klick on this link and  [set your own password](#page-2-0).

#### **Your activation link does not work?**

• Copy the whole text of the received SMS.

Press on the SMS-Message and select "copy".

- Click in the login screen on Activate new account.
- Insert the copied SMS. It appears a code of 13 numbers.

Furthermore you can fill in the code (13 numbers) manually.

Confirm by clicking OK and [set your own password.](#page-2-0)

- [Can I use the App abroad?](#page-3-0)
- [How can I annouce my vehicle as empty?](#page-6-0)
- [How do I get the access data for the App?](#page-5-0)
- [What can I do if the registration does not work?](#page-4-0)